# BE87 FRESHMAN SEMINAR WEEK 7: DATA ACQUISITION TESTING

- Use data acquisition VI to display and record a known signal
- Use a signal generator to create a sinusoidal voltage
- Vary sine wave function (change amplitude and/or frequency)
- Save sine wave data with VI to a data file on the computer
- Plot the data file in Sigmaplot

## SIGNAL (OR FUNCTION) GENERATOR

- Test instrument for creating various time-varying voltage waveforms
- Use a sine wave between 1-5 Hz, amplitude up to +/- 5V
- Use "Output" terminal from signal generator
- Frequency and amplitude need not be exact
- Function generator only displays frequency; amplitude is found from output with o-scope or VI display

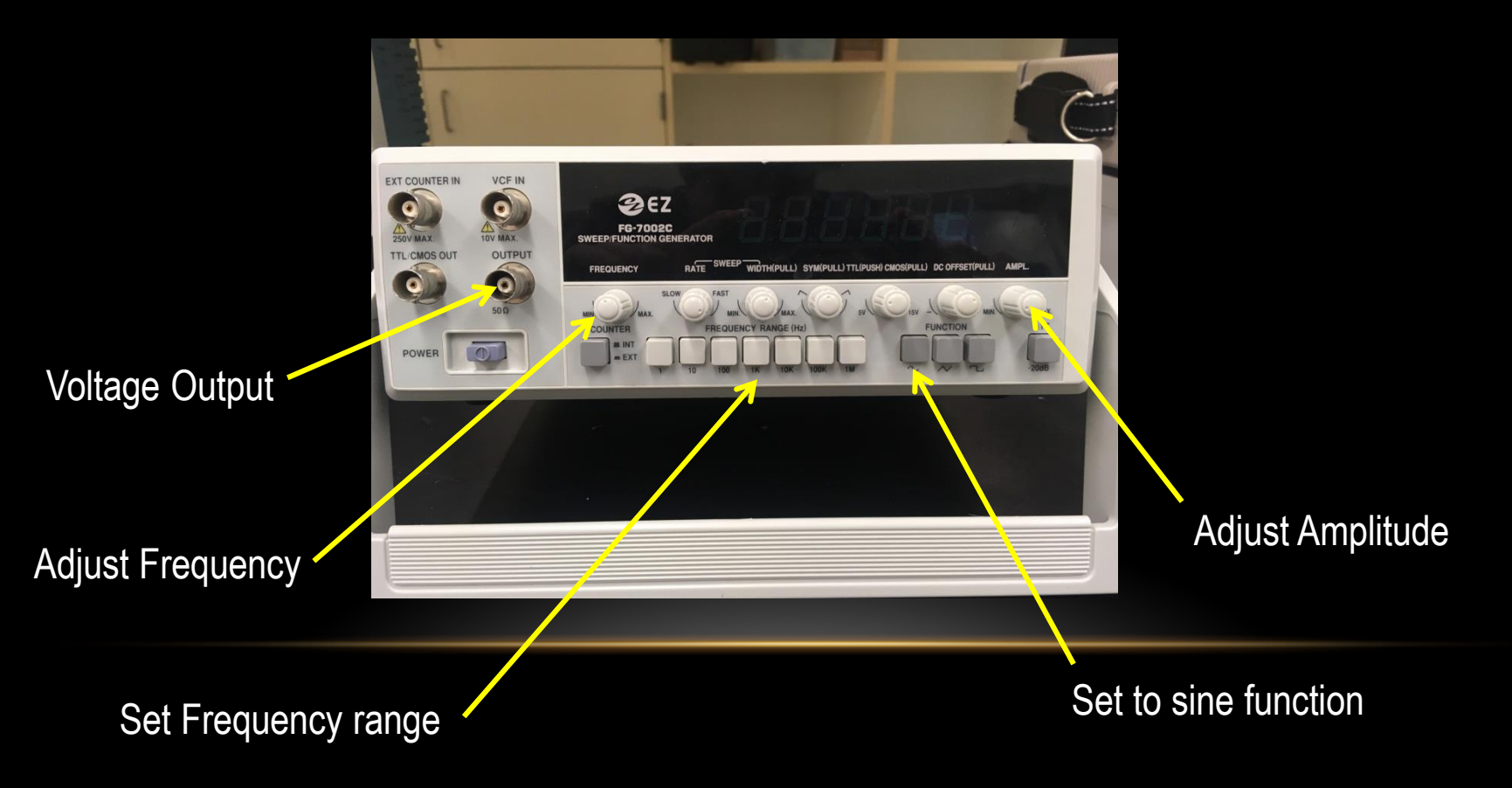

## TEST YOUR VI

- Connect signal generator to A/D Input #0 on break-out box (Picture below)
- Signal generator will create a sine-wave output
- Display and save this test signal with your Labview VI (\*.Ivm data files)
- Save at least 2 different sine wave functions

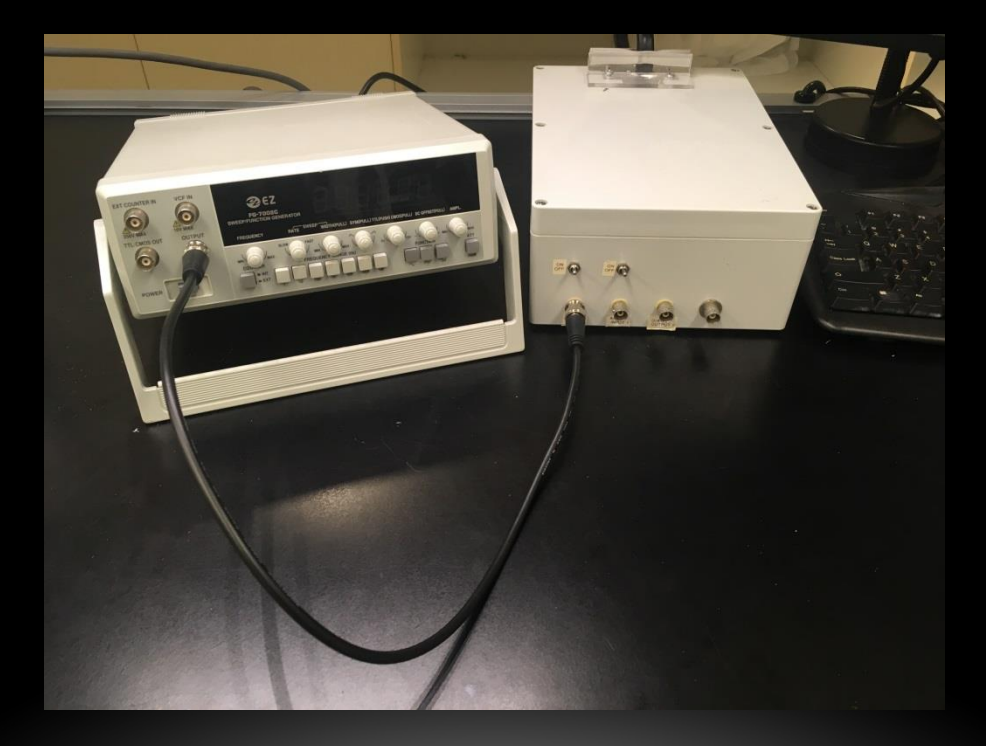

#### PLOT YOUR TEST RESULTS

- Use the software program "Sigmaplot" to create and save graphs of your sine waves
- Before you run SigmaPlot, rename your Labview output data file: \*.Ivm to \*.txt

This can be easier if you show file extensions:

\* From the Explorer folder, click "Organize>folder and search options"

\* In the View Tab, uncheck "Hide extensions for known file types"

• Run SigmaPlot from the start menu, opening a blank notebook

From Worksheet, "import" the \*.txt text data file as a tab-delimited file

The file contents will be in the Sigmaplot data window. Delete all of the header lines from the Worksheet tab, by selecting them, then "delete". The data will look something like this:

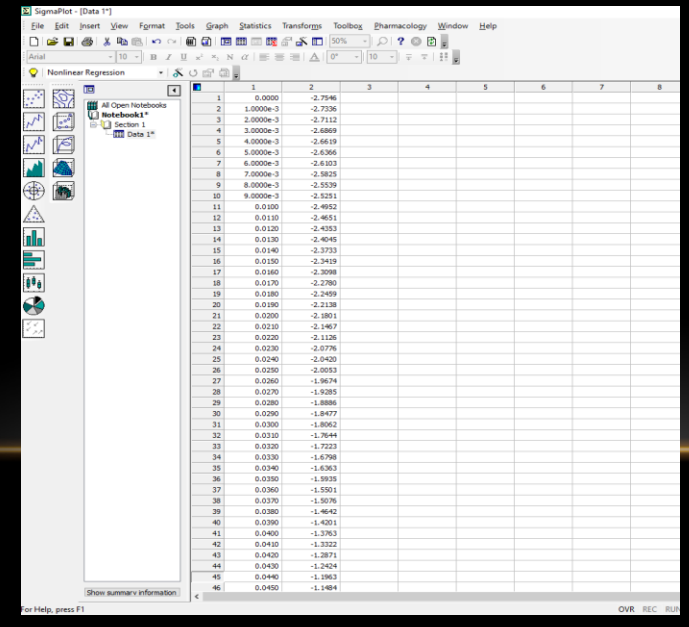

## PLOT YOUR TEST RESULTS

- Now create a plot from the data columns
- Create Graph
- Line Plot; Simple straight line; XY pair
- In the "data for X" box, click on the column in the main window with your X data
- Do the same for the "data for Y" box, which is typically the second column
- Finish

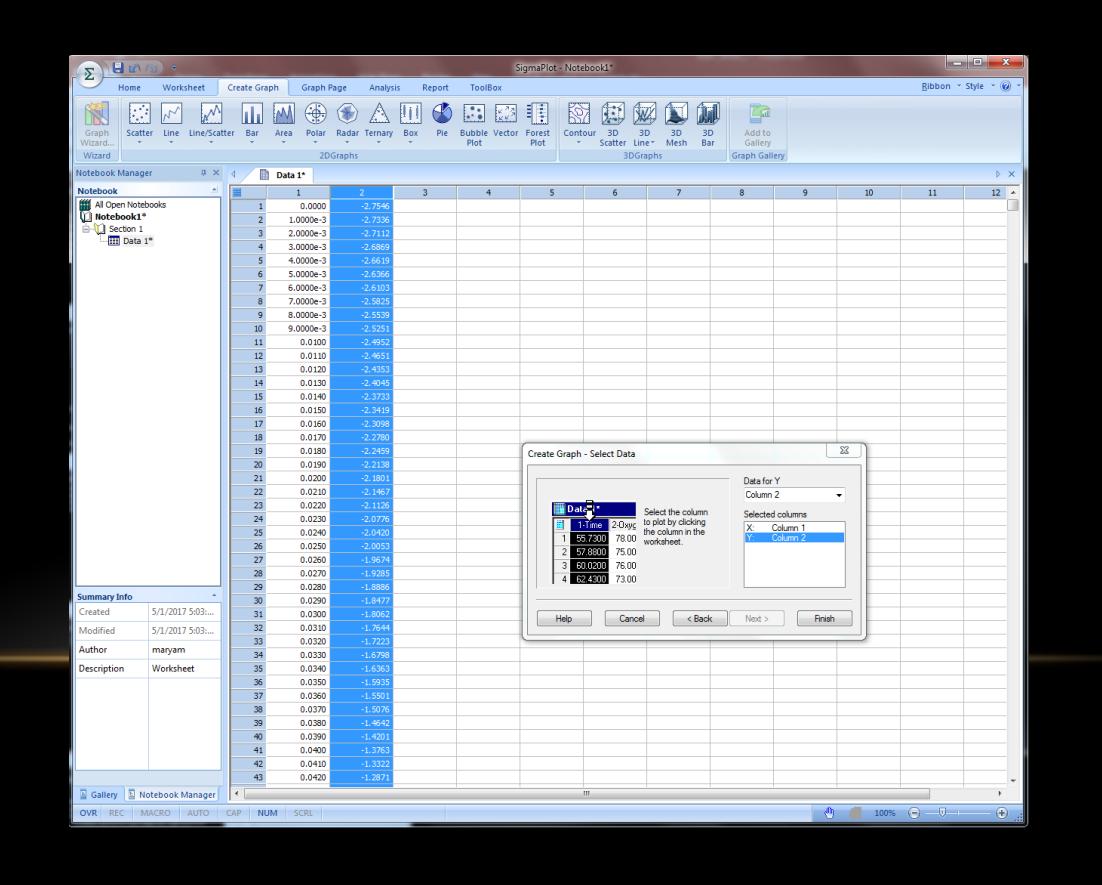

#### PLOT YOUR TEST RESULTS

- Sigmaplot will create a plot of your data that you can edit to look better
- Double click on the scale numbers to change the scale ranges.
- Double click on the scale labels (i.e. 'X-Data') and update with more accurate labels
- Make other change to the plot as needed
- You can save the entire Sigmaplot file (data and graph), and also export the graph as image file to include in your report, from the Home Tab, under export.

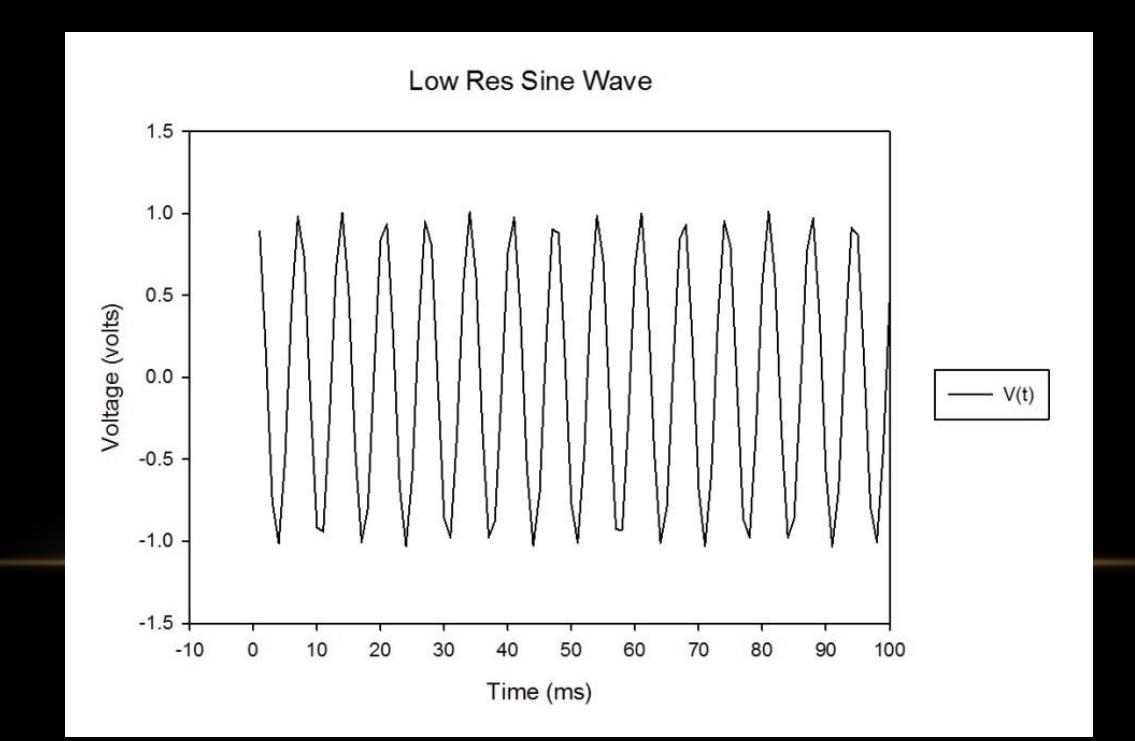

## WEEK 7 TOPICS FOR FINAL REPORT

- Describe test setup, including function of a function generator.
- Using SigmaPlot to create graphs
- Include graphs of at least 2 test sine waves, with both axes scaled, and labeled.
	- For example: y-axis could be "Output Voltage (volts)", scaled so the curve looks good
	- X-axis can be "Time (sec)", scaled with the appropriate time values